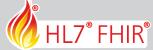

# Building and publishing HL7<sup>®</sup> FHIR<sup>®</sup> profiles: get started in 6 steps

## Log in to Simplifier

Log in to Simplifier.net or create a personal Simplifier account at https://simplifier.net/signup.

#### 2 Join your Work Group project

Ask your co-chair or the HL7 admin to invite you to the Simplifier project for your HL7 Work Group. If your Work Group does not have a project yet, ask the co-chair to create the project. If your co-chair has no access to Simplifier yet, you can ask Michel Rutten (registryroadshow@furore.com) for assistance. You will receive an email in your mailbox once the invitation is sent.

#### 3 Download Forge

Download Forge to start authoring profiles: https://simplifier.net/forge/download

## **b** Edit FHIR profiles in Forge

To create a new profile, choose New Profile. To edit an existing profile from your Simplifier project, select Import from Simplifier.net from the File menu. Provide the credentials of your Simplifier account and connect. Select the project and the profile to import.

| Import from           | Simplifier.net                     |                |             |   | <b>A</b> |
|-----------------------|------------------------------------|----------------|-------------|---|----------|
| Select a FHIR server: | https://simplifier.net/            |                |             | • | Connect  |
| Username              | I.minne@furore.com Password •••••• |                | •••••       |   |          |
| Project               | My Simplifier Project              |                |             | - |          |
| Home                  | MyPatient                          | MyPractitioner | Duck Donald |   |          |

## Publish FHIR profiles

To publish your profiles to Simplifier, select Publish to Simplifier.net from the File menu. Provide the credentials of your Simplifier account and connect. Select the project and click on Save.

# Publish your profiles in the FHIR registry

Profiles are automatically published to https://registry.fhir.org when this is configured in the settings of the Simplifier project. This can be done by a project administrator.

| K FHIR re           | gistry                                                                  |
|---------------------|-------------------------------------------------------------------------|
| Search published Fl | HIR Resources: profiles, extensions, terminology-related and all others |
|                     | ResourceType:Patient Duck                                               |
| 2 results           |                                                                         |
|                     | a0-b3b0-f2ab23b039e3                                                    |
|                     |                                                                         |

#### Want to know more?

Visit https://simplifier.net/learn to learn more about profiling and how to get the best out of Simplifier.

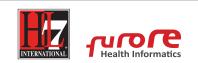